## **Make payments online!**

## Step one: Go to the Town of Lee Website

<https://www.lee.ma.us/>

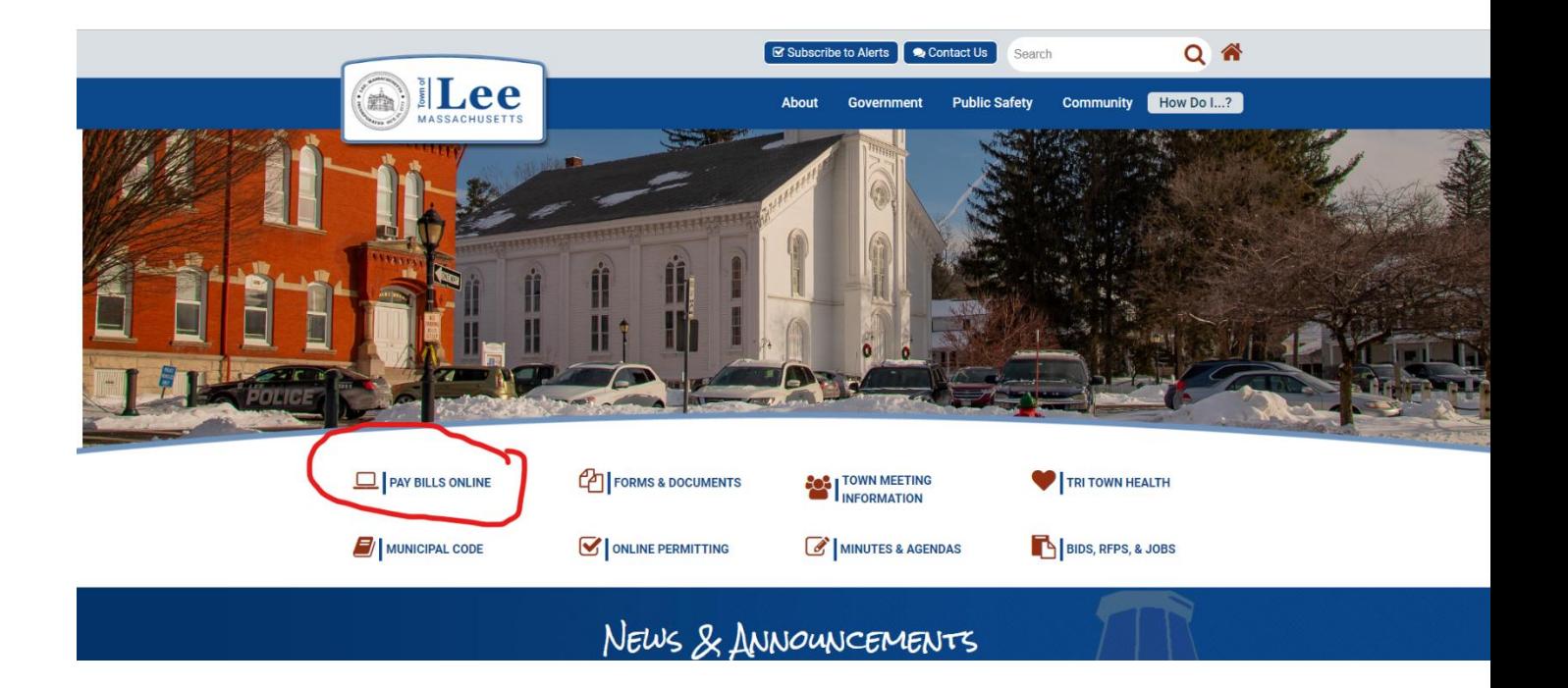

## Click on Pay Bills Online

Step Two: once you click on Pay Bills Online you must click on the maroon box that says UniPay Online.

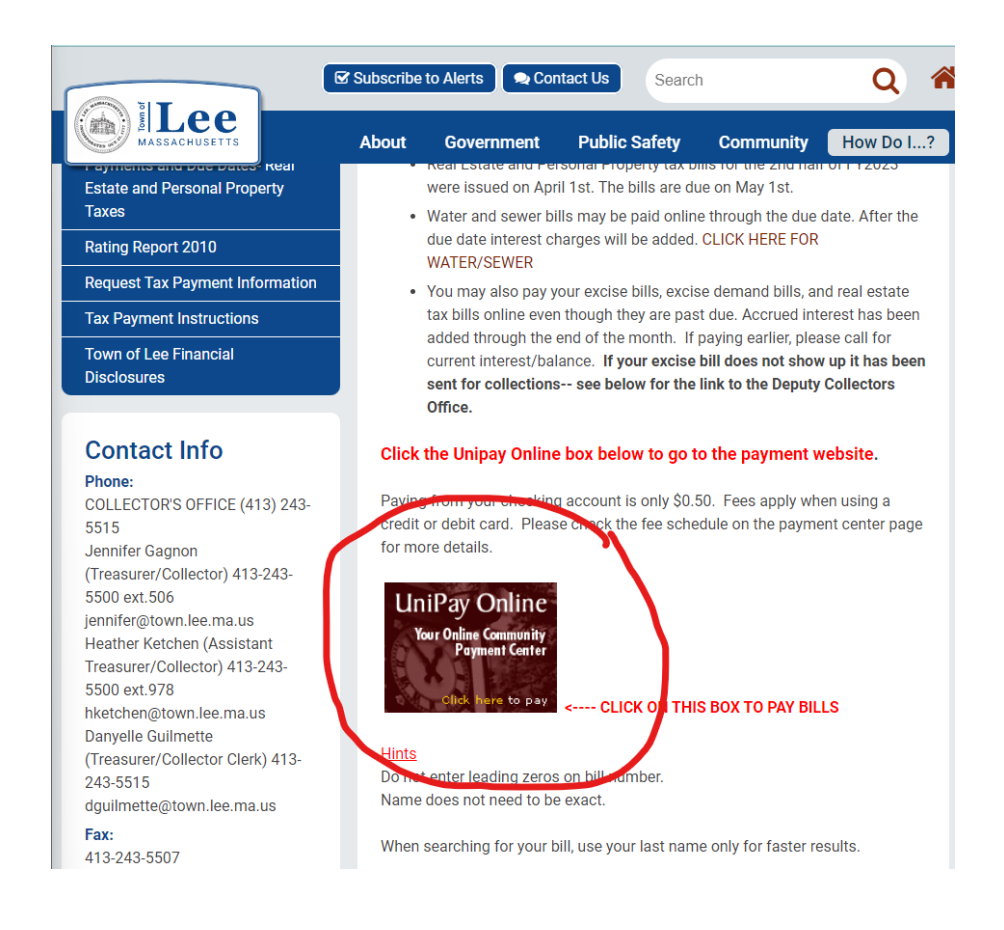

After you have clicked on the box it will bring you to our UniPay website which will allow you to pick up what bill you are

looking to pay.

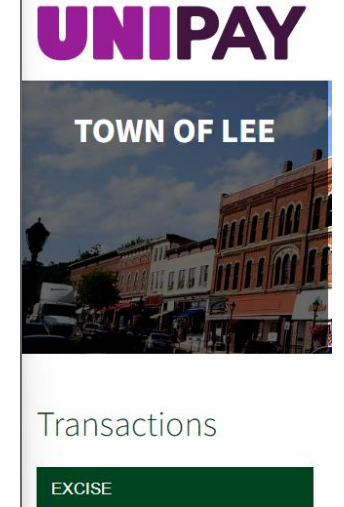

PERSONAL PROPERTY

**REAL ESTATE WATER** 

Step Three: Depending on what bill you are looking to pay it will ask you for the bill number, if you do not know your bill number you can always click "to search for your bill" this will allow you to put your name or even your address in.

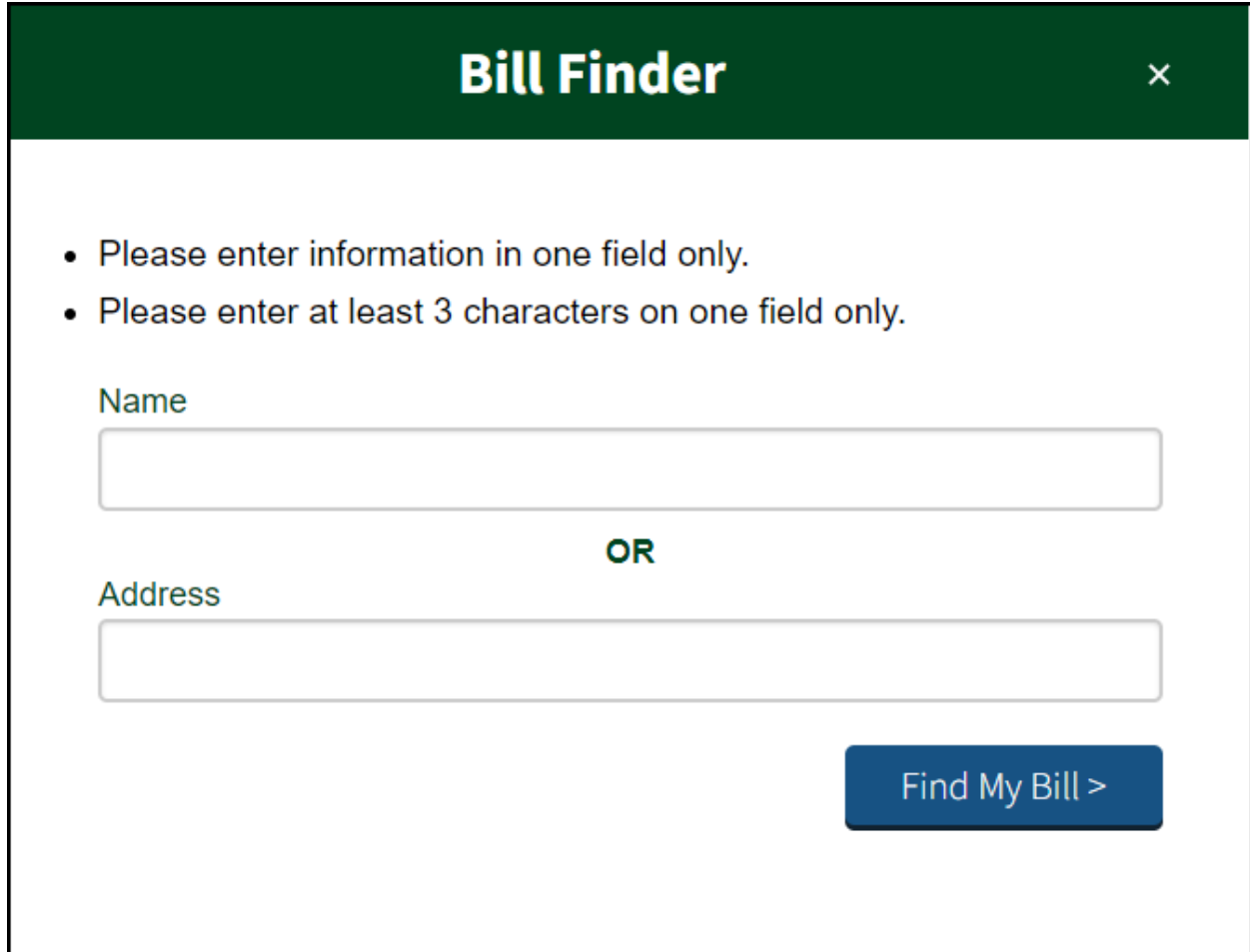

Once you have located the account number you can add to cart, Check out. When you reach this point, you can either make an account or check out at guest (this does not matter)

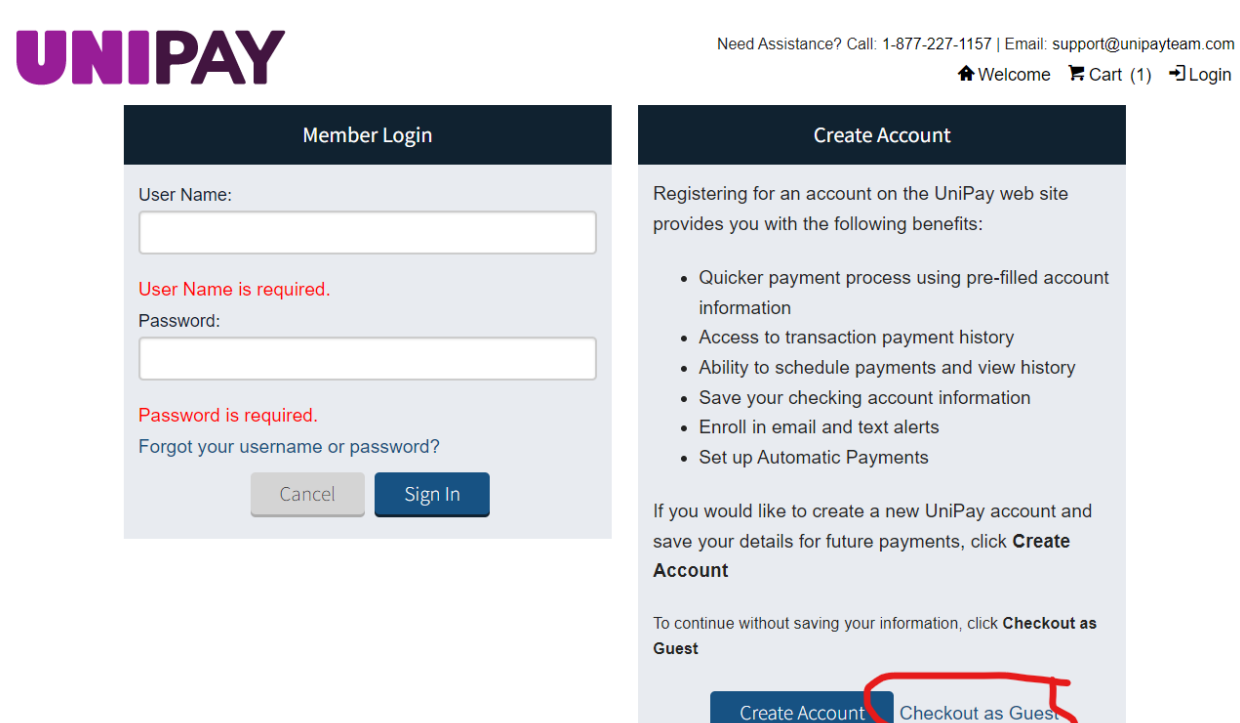